### **Solicitação de Reembolso Automático no Reserva Fácil - Diferentes Modalidades**

**VOLUNTÁRIO** 

**INVOLUNTÁRIO** 

**SERVIÇOS** (Bagagens, assentos, EMD)

## **1 -VOLUNTÁRIO**

Para solicitar o reembolso com as devidas penalidades, clique em "Reembolso Voluntário" e dê anuência à taxa de reembolso.

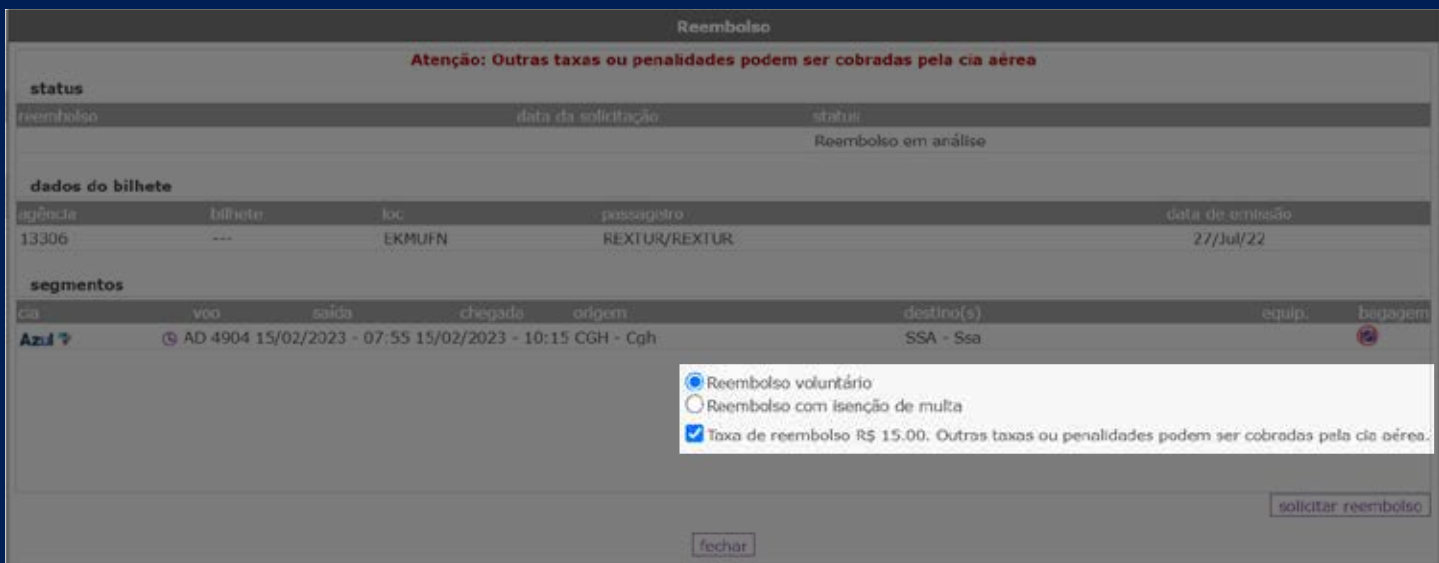

Em seguida, confirme a solicitação clicando em "Sim".

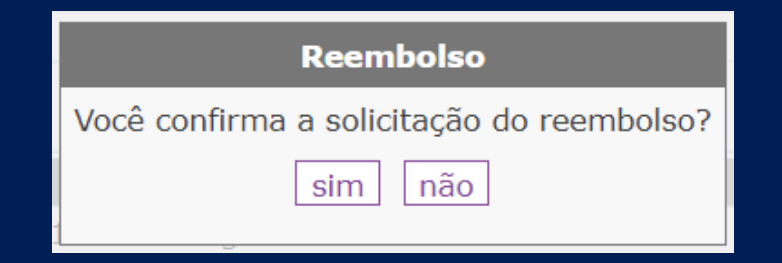

**ATENÇÃO:** É de extrema importância o cancelamento da reserva para evitar futuras ADM's.

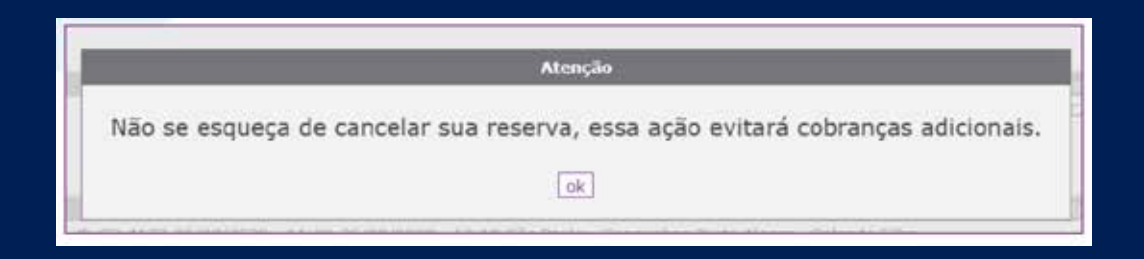

Seu reembolso foi solicitado com sucesso! Você receberá um e-mail com o comprovante desta solicitação.

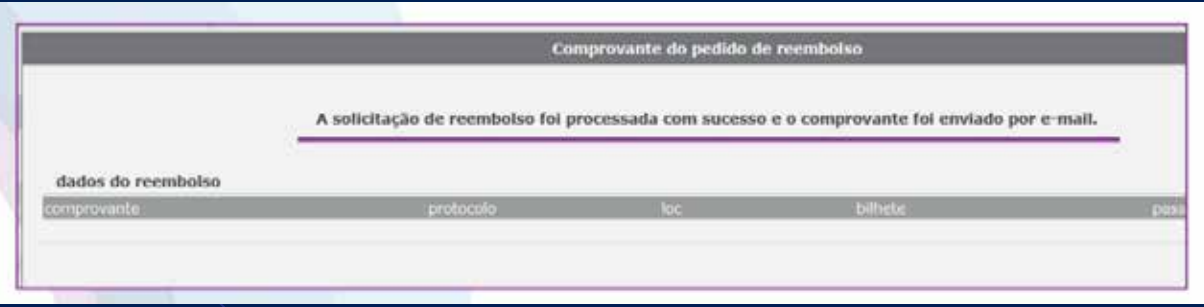

Acompanhe sua solicitação no Reserva Fácil acessando o bilhete e o status do reembolso.

# **2 - INVOLUNTÁRIO**

Para solicitar o reembolso sem penalidades, clique em "Reembolso com Isenção de Multa". Em seguida, indique o motivo para isenção da multa, anexe o arquivo e dê anuência à taxa de reembolso.

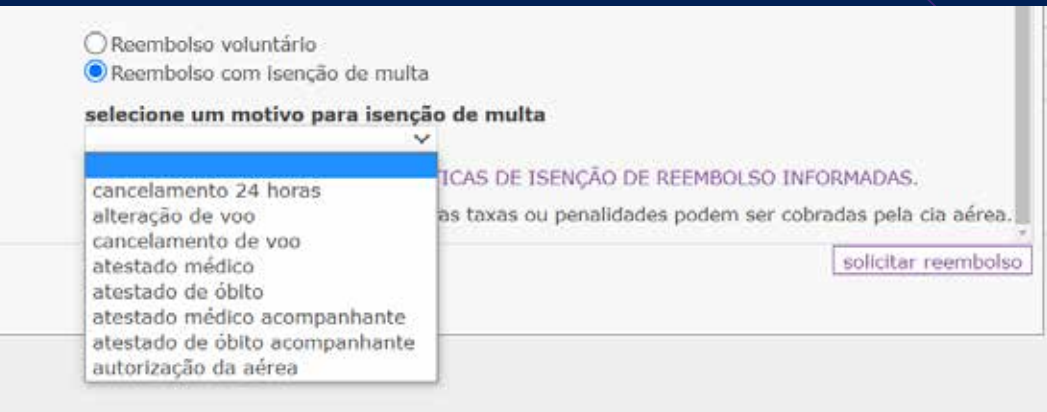

#### Selecione o arquivo que será anexado. É possível anexar somente 1 (um) arquivo.

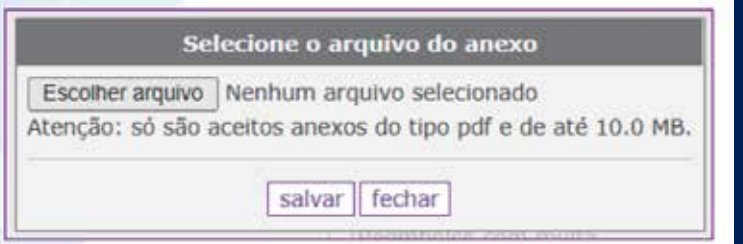

**IMPORTANTE:** Ao selecionar o motivo da isenção, é possível visualizar as políticas vigentes para o tipo de isenção selecionada e anexar arquivos como atestados médicos e outros comprobatórios se necessário.

Para isenção com multa será necessário adicionar um arquivo.

> ○ Reembolso voluntário O Reembolso com isenção de multa

selecione um motivo para isenção de multa atestado médico

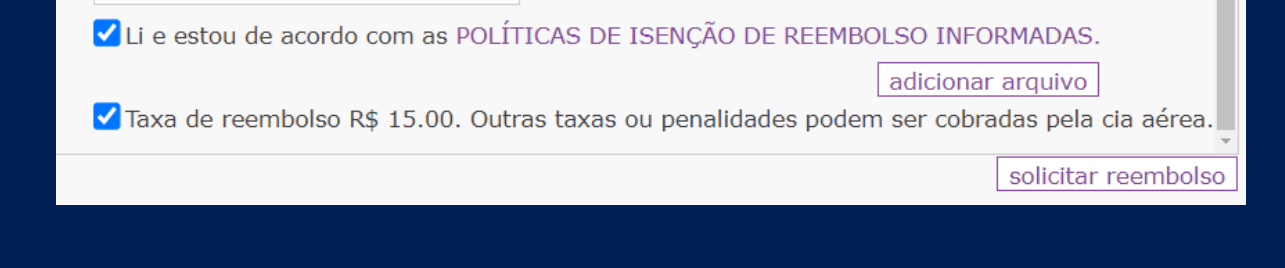

Após anexar o arquivo, clique em "Salvar" e em seguida clique Ok.

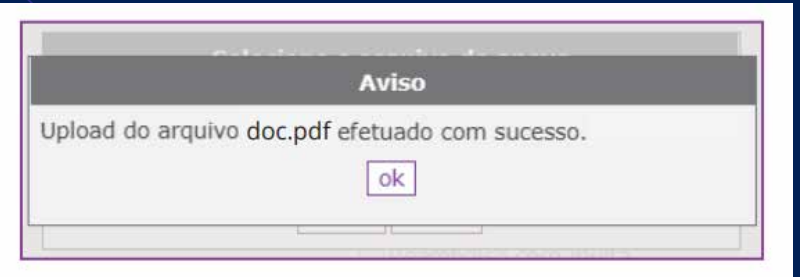

### **POLÍTICAS DE ISENÇÃO DE REEMBOLSO INFORMADAS**

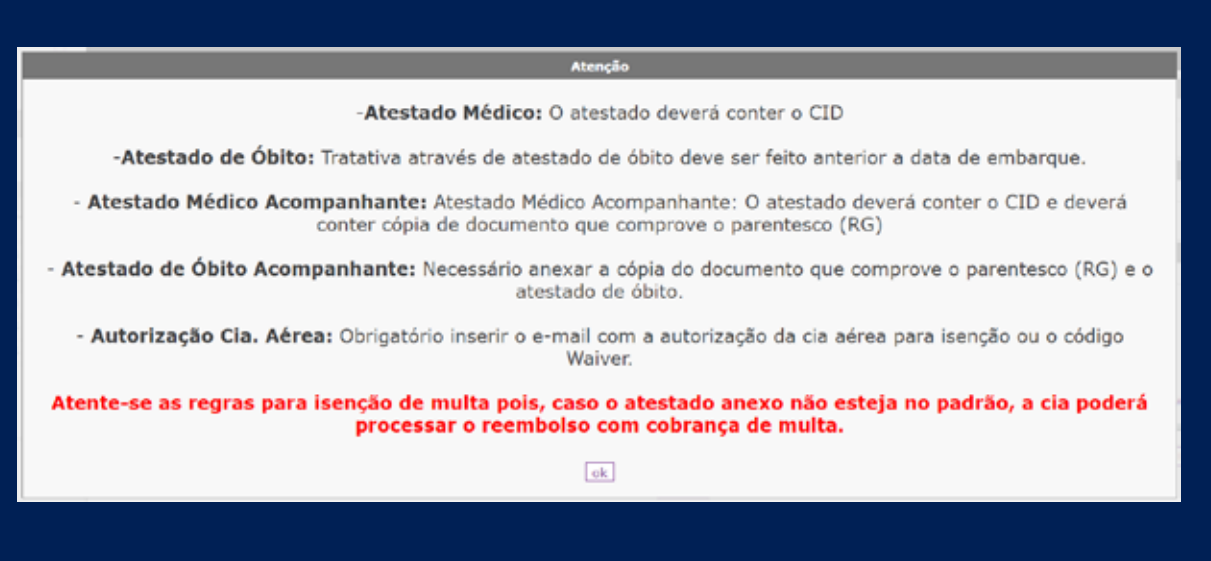

A seguir, é possível conferir o arquivo adicionado. Se necessário, ele poderá ser substituído. Dê a anuência nas taxas e clique em solicitar reembolso. Confirme a solicitação clicando em "Sim".

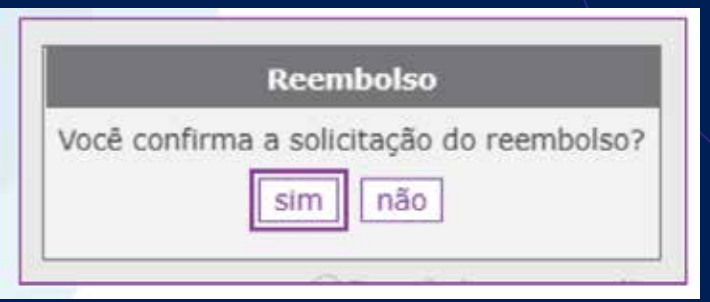

Seu reembolso foi solicitado com sucesso! Você receberá um e-mail com o comprovante desta solicitação.

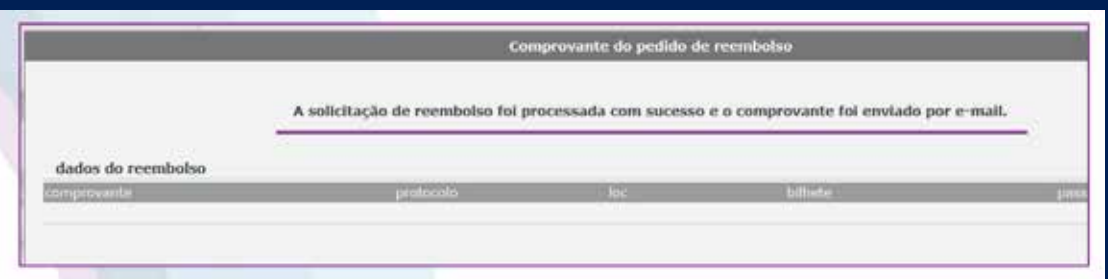

Acompanhe sua solicitação no Reserva Fácil acessando o bilhete e o status do reembolso.

**ATENÇÃO:** Essa função é válida para todas Cias Aéreas, exceto a Cia **AZUL.**

O reembolso dos serviços deverá ser solicitado antes da data do embarque, caso contrário, não será permitido o reembolso.

#### Para solicitar o reembolso de serviços, dentro da reserva em SERVIÇOS COMPLEMENTARES, clique em "Solicitar".

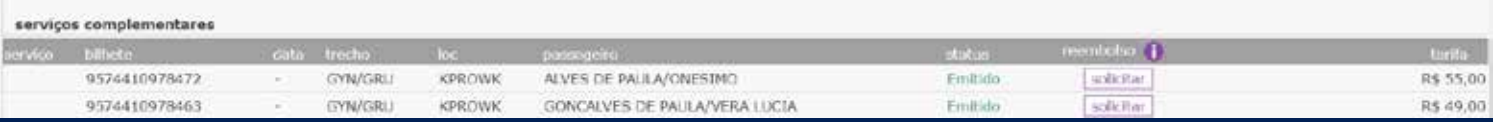

#### O reembolso do serviço foi solicitado com sucesso! Você receberá um e-mail com o comprovante desta solicitação.

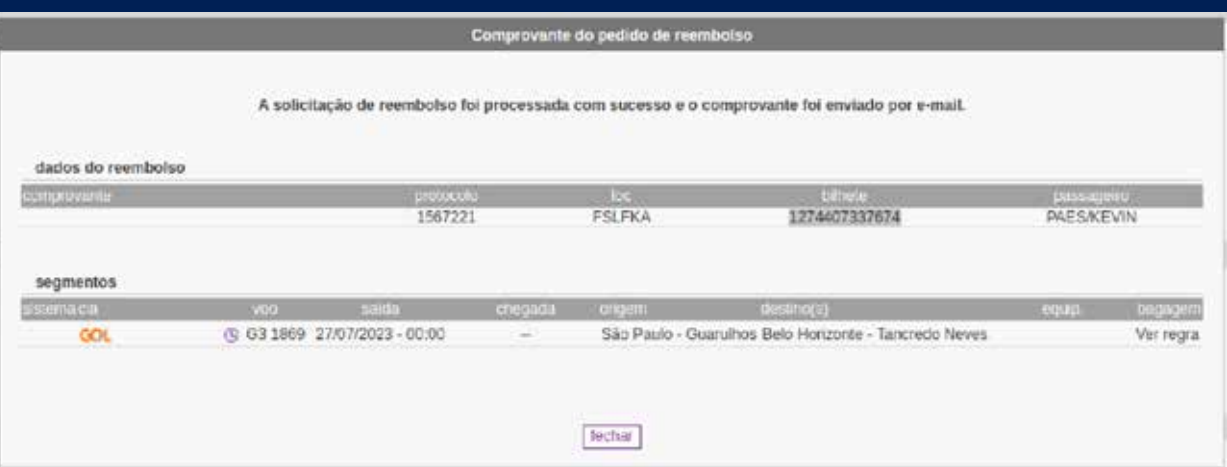

Dentro da reserva você pode acompanhar o status do reembolso.

**ATENÇÃO:** É de extrema importância o cancelamento da reserva para evitar futuras ADM's.

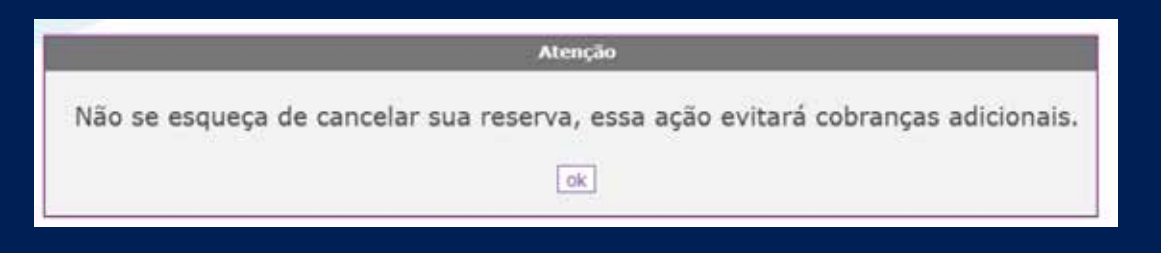

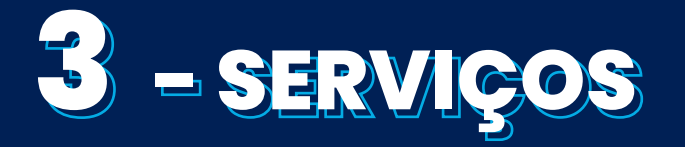